How to edit your directory page

- 1. Go to https://directory.education.tamu.edu page
- 2. Login to the site by clicking the "login" link in the header.

| ٨M     | TEXAS ABM UNIVERSITY<br>Education &<br>Human Development | home directory   | education.tamu my  | vcehd help login                         |      |           |        |         |                          |
|--------|----------------------------------------------------------|------------------|--------------------|------------------------------------------|------|-----------|--------|---------|--------------------------|
| Direct | ory Photo Galler                                         | y College Groups | Research Interests | Stats H <mark>elp</mark>                 |      |           |        |         |                          |
|        |                                                          |                  |                    | 1. 1. 1. 1. 1. 1. 1. 1. 1. 1. 1. 1. 1. 1 |      |           |        |         |                          |
|        |                                                          |                  |                    |                                          | CE   | HD Employ | yee Di | rectory | Entries per page 50 V Go |
|        |                                                          |                  |                    | Narrow Results                           | S    |           |        |         |                          |
|        |                                                          |                  |                    | By Department                            |      |           | •      | Ву Туре | ~ Apply                  |
|        |                                                          |                  |                    | Search Search by N                       | Name |           | ]      |         |                          |

3. Click the "Edit Profile" button at the bottom of the page.

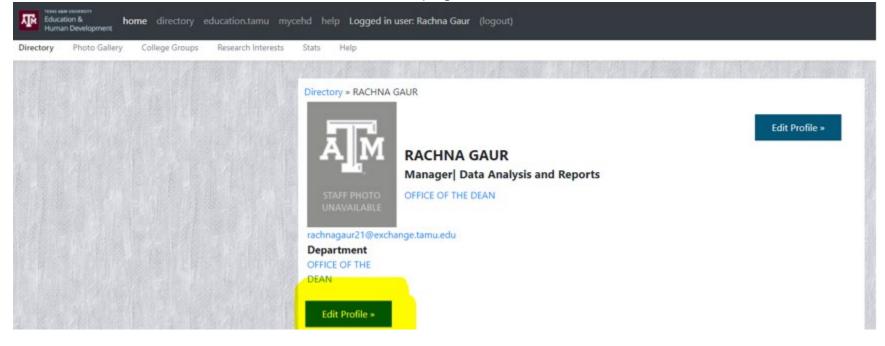

4. On this edit page, the top section are items you can make whatever changes you like and click the "Update Profile" page just under the education section or at the bottom of the page.

| Trais All UNIVERTY<br>Education & home directory education.tamu myo<br>Human Development | cehd help Logged in user: Ra | achna Gaur (logout)                                                                    |
|------------------------------------------------------------------------------------------|------------------------------|----------------------------------------------------------------------------------------|
|                                                                                          | First name:                  | Rachna                                                                                 |
| · 长生体的学校 法公正长生体的 法                                                                       | Middle name:                 |                                                                                        |
|                                                                                          | Last name:                   | Gaur                                                                                   |
|                                                                                          | Use middle name:             |                                                                                        |
| 44. 建立力化 医乙基杆菌素 力化化                                                                      | Netid:                       | rachnagaur21                                                                           |
|                                                                                          | Primary email:               | rachnagaur21@exchang                                                                   |
|                                                                                          | Secondary email:             |                                                                                        |
|                                                                                          | Official Title               | Manager<br>Contact the Rachna Guar (rachnagaur21@exchange.tamu.edu for corrections.    |
|                                                                                          | Directory title:             | Manager  Data Analysis a Title to be displayed in directory, e.g., Director of XYZ     |
| 时代之间,这个时代之间,这                                                                            | Mailstop:                    | Primary mail stop                                                                      |
|                                                                                          | Google Scholar:              |                                                                                        |
|                                                                                          | Scholar@TAMU:                |                                                                                        |
| 4月12月1日日建築44月12月1日日建                                                                     | CV:                          | Choose File No file chosen                                                             |
|                                                                                          | Shortbio:                    |                                                                                        |
|                                                                                          |                              |                                                                                        |
|                                                                                          |                              |                                                                                        |
|                                                                                          |                              |                                                                                        |
| a的原来力的信息。在18年月1日。                                                                        |                              |                                                                                        |
|                                                                                          |                              |                                                                                        |
|                                                                                          | Office(s)                    | no office provided Edit Offices »                                                      |
|                                                                                          | Photo                        | To add or replace the photo, please contact Heather Moses in the Communications Office |

5. After the "Education" section, there are several sections of additional data you may include on your page.

| Education                     |                  |                      |             |      |       |                                 |
|-------------------------------|------------------|----------------------|-------------|------|-------|---------------------------------|
| Degree                        | Major            | /Description         | Institution | Year | Order | Delete                          |
| ~                             |                  |                      |             |      |       | remove                          |
| ~                             |                  |                      |             |      |       | remove                          |
| add education ro              | w                |                      | -           |      |       | -                               |
| Update Employ                 | ee               |                      |             |      |       |                                 |
| SECTION CONF                  | IGURAT           | ION                  |             |      |       | Edit Section Configuration »    |
| Section                       | Display          | Order                |             |      |       |                                 |
| Courses Taught                | True             | 1                    |             |      |       |                                 |
| Former Students               | True             | 2                    |             |      |       |                                 |
| Publications                  | True             | 3                    |             |      |       |                                 |
| Research Projects<br>Awards,  | True             | 4                    |             |      |       |                                 |
| Editorialships,<br>Leadership | True             | 5                    |             |      |       |                                 |
| RESOURCES: Fi                 | les and <b>N</b> | Web Sites            |             |      |       | Edit Resources »                |
| No resources prov             | ided. Use        | the Edit button abov | ve to add.  |      |       |                                 |
| ORGANIZATIO                   | N AFFILI         | IATIONS (College     | Groups)     |      | Ed    | lit Organization Affiliations » |

6. For each one, click the associated "Edit" button next to the section header to add, edit, or remove items to be included on your page. All of these sections are optional. For most areas, you may specify the order in which items will appear. Any section with no items will be skipped on your page.

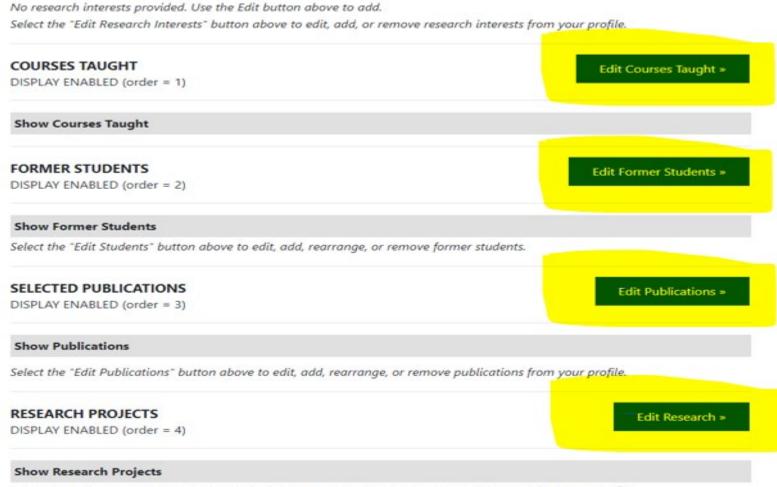

Select the "Edit Research" button above to edit, add, rearrange, or remove research projects from your profile.

6.1 Awards, Editorial ships, and Leadership. Include any awards, editorial positions, or other leadership positions you wish to highlight. Add, edit or delete any awards you want here:

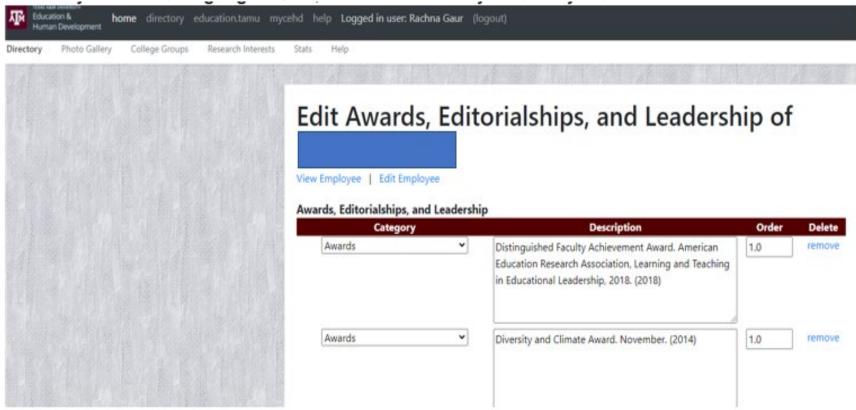

6.2 Courses Taught. These the courses you have taught that you wish to highlight. In the previous directory, these values were loaded from Compass, but here you will need to add the ones you want to include. This allows you to include courses from other institutions or leave out ones you haven't taught in many years. You can also include a syllabus with each course if you choose to do so. (Click "Show Course" on the edit page to see the courses currently included.)

| Directory Photo Gallery College Groups Research Interests Stats Help       Directory     Photo Gallery     College Groups     Research Interests     Help       Edit Courses Taught of     View Employee     Edit Employee       Number     XXX9999 |       |
|----------------------------------------------------------------------------------------------------|-------|
| View Employee Edit Employee   Number XXX9999                                                                                                    |       |
| View Employee Edit Employee   Number XXX9999                                                                                                    |       |
| Number XXX9999                                                                                                    |       |
|                                                                                                    |       |
| Course Title                                                                                                    | - 8   |
| Description                                                                                                    |       |
|                                                                                                    |       |
|                                                                                                    | 100   |
| Semesters                                                                                                    |       |
| Web site URL       Syllabus     Choose File                                                                                                    |       |
| Syllabus Choose File No file chosen   Order 0.0                                                                                                    | 1     |
| You may add simple styling to the description using basic HTML. For example, you may place <i> at the beginning and </i> at the end of text you want italized. Substitute "b" for the "i" for bold or "u" for underline.                            |       |
|                                                                                                    |       |
| Add Course                                                                                                    | 0.000 |
| Courses Taught                                                                                                    |       |
| CEHD300. CEHD STUDY ABROAD                                                                                                    |       |
| 2019C<br>Edit                                                                                                    | 10    |

6.3 Former Students. Former doctoral students you wish to list.

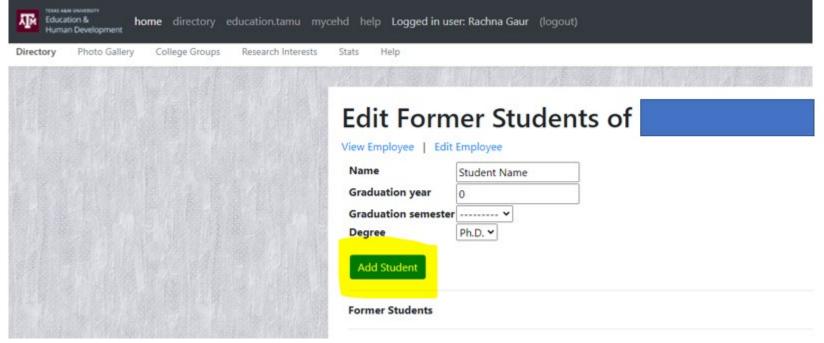

6.4 Organization Affiliations. These are groups within the college with which you are associated. These can be research groups, academic programs, or other similar groups. The available groups is defined. But if you want a group added, contact Arlen Strader (strader@tamu.edu) with the group name, department, description (optional), and web site (optional). 6.5 Publications. Add whichever publications and presentations you want to include on your page.

| Edit Publica               | ations of                                                                                   |
|----------------------------|---------------------------------------------------------------------------------------------|
| View Employee   Edit Emp   |                                                                                             |
| Category                   | Books and Monographs                                                                        |
| Year                       | 0                                                                                           |
| Pubwithstudents            | 0                                                                                           |
| Highlight<br>Citation      |                                                                                             |
|                            |                                                                                             |
|                            |                                                                                             |
|                            |                                                                                             |
| You may add simple styling | to your citation using basic HTML. For example, you may place <i> at the beginning and </i> |
|                            | d. Substitute "b" for the "i" for bold or "u" for underline.                                |
| Add Publication            |                                                                                             |
|                            |                                                                                             |
| Selected Publications      |                                                                                             |
|                            |                                                                                             |

6.6 Research Interests. These are a series of topics you consider to be the focuses of your research.

| Human Development                                    | u mycehd help Logged in user: Rachna Gaur (lo                                                                  | ogout)        |
|------------------------------------------------------|----------------------------------------------------------------------------------------------------|---------------|
| Directory Photo Gallery College Groups Research Inte | PAGE/CONTRACTOR AND A CONTRACTOR AND A CONTRACTOR AND AND A CONTRACTOR AND A CONTRACTOR AND A CONTRACTOR AND A |               |
|                                                      | Edit Research Int                                                                                              | terests of    |
|                                                      | Research Interests                                                                                             | Display Order |
|                                                      |                                                                                                    | remove        |
|                                                      |                                                                                                    | remove        |
|                                                      |                                                                                                    |               |
|                                                      | add resint row                                                                                                 |               |

6.7 Research Projects. List the research projects in which you have participated that you choose to include.

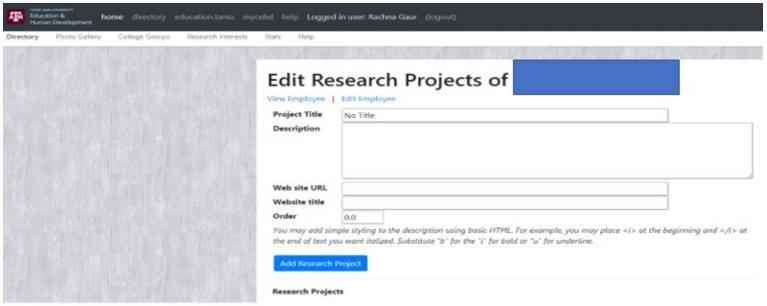

6.8 Resources. This is a place to upload documents and add web link you would like to be on your page.

| Education & home directory education.tamu mycehd help Logged in user: Rachna Gaur (logout)<br>Human Development |                                                                                                    |  |  |  |  |
|----------------------------------------------------------------------------------------------------|----------------------------------------------------------------------------------------------------|--|--|--|--|
| Directory Photo Gallery College Groups Research Interests                                                       | Stats Help                                                                                                    |  |  |  |  |
|                                                                                                    |                                                                                                    |  |  |  |  |
|                                                                                                    | Edit Resources of                                                                                                    |  |  |  |  |
|                                                                                                    | View Employee   Edit Employee                                                                                                    |  |  |  |  |
|                                                                                                    | Add documents and web sites you wish to include on your directory page. These could include conference presentations, link<br>to your project web site, or other similar resources. Either upload a document in the "file" field or add a URL in the website<br>field. (If you add both, only the uploaded document will be included on your page.) Place the text to be displayed for the link<br>in the title field. to |  |  |  |  |
|                                                                                                    | Title File Title   File Choose File No file chosen                                                                                                    |  |  |  |  |
|                                                                                                    | Website                                                                                                    |  |  |  |  |
|                                                                                                    | Order 0.0                                                                                                    |  |  |  |  |
| a later a part and a second                                                                                     | Add Resource                                                                                                    |  |  |  |  |